# **Photo Power 200**

# 用户手册

对于MS Windows XP的安装,在安装过程中会出现信息对话框。请选择"继 续"按钮来完成安装程序。该产品适用于Windows XP。

根据相应的产品,型号名称会发生变化。

#### 第**1**章:如何使用数字相机 简介

本相机采用的是64Mb SDRAM嵌入式内存,它支持两种影像模式,优质图像 (1280×960)和标准图像(640×480);同时也支持优质(640×480)和标准品质 (320×240) AVI电影模式。相机液晶显示屏显示多种功能, 比如显示拍摄照片数。通过 USB电缆,照片可以传输到PC上。

## 安装电湠和**Smart Media**卡

相机由2节AA碱性电湠或由PC通过USB电缆供电。

在卸下电池后,存储在SDRAM中的照片会全部丢失。在插入Smart Media卡时, SDRAM中 的照片也会丢失。我们建议您每次在插入Smart Media卡之前,将SDRAM中照片下载到 PC中。

1. 打开电湠盖。

- 2. 帆电湠放入电湠仓中。
- 3. 电湠的方向应遵循旁边所示的+和-方向。

4. 将Smart Media卡插入电池仓顶部的Smart Media卡插口中。

# 使用**Smart Media**卡

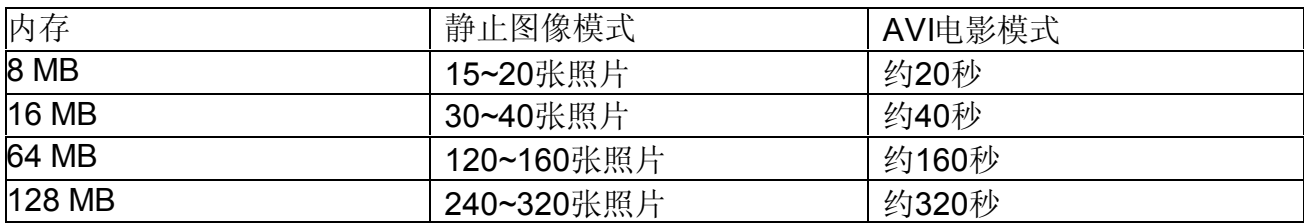

相机

闪光灯 取景器 闪光灯调节盘  **USB**端口 镜头 电源 模式开关 电池盖

液晶显示屏

 **Smart Media**卡插口

快门开关

# 液晶显示屏

1 按电源按钮打开/关闭相机。 2 按模式按钮,液晶显示屏按顺序指示静止图像、AVI电影、自拍定时器、删除上一照片、 删除全部、图像质量和电湠正常图标。 3 若要使用图标功能,按快门按钮。

液晶显示屏

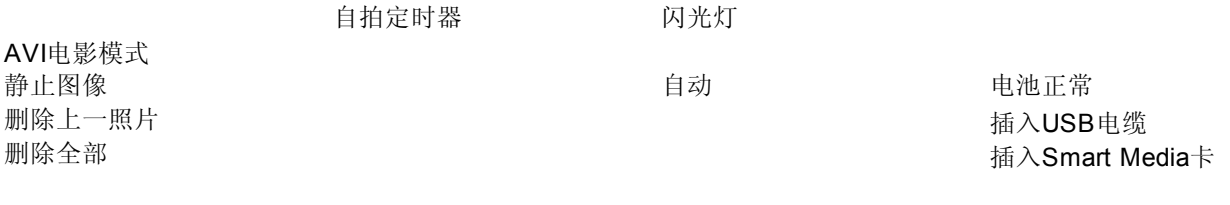

质量

计数器

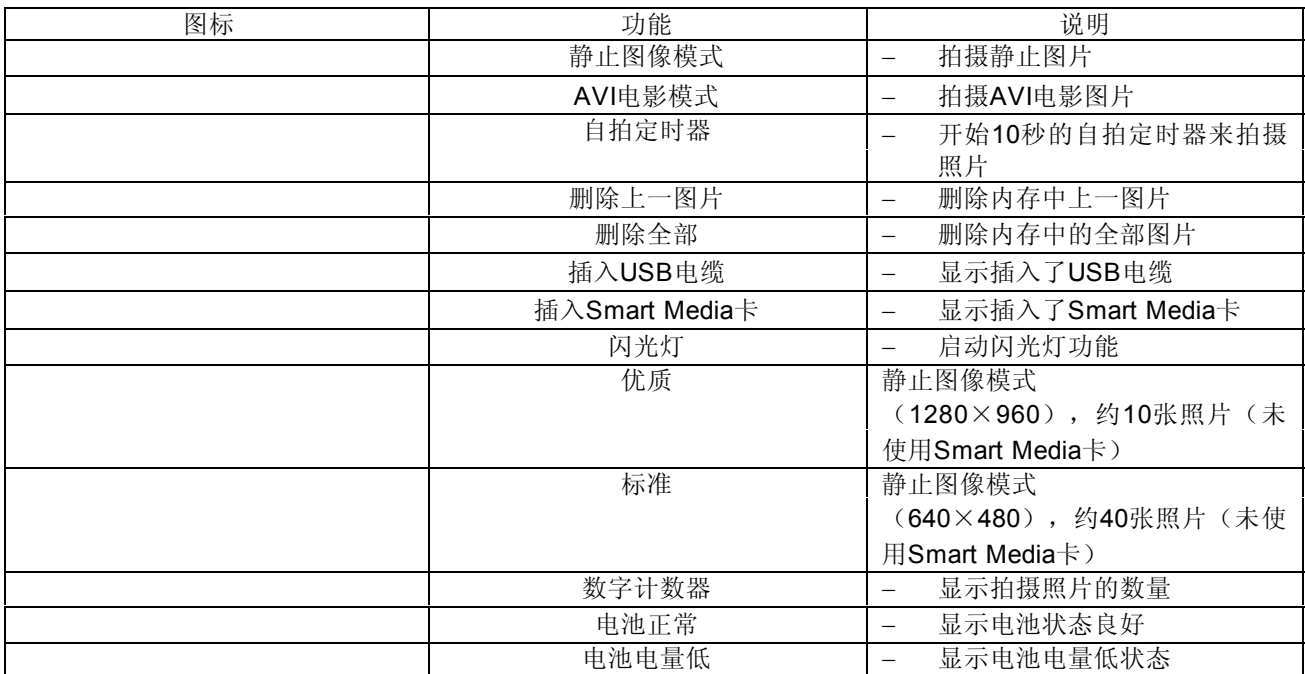

打开/关闭相机

1 按下电源按钮打开/关闭相机。 闲置时间达60秒时,相机会自动关闭。

闪光设置

按模式按钮, 直到液晶显示屏显示★H图标。然后, 按住模式按钮5秒钟,液晶显示屏会显示 当前的闪光设置。

按快门按钮选择50Hz或60Hz闪光设置。按模式按钮退出闪光设置。

第2章:拍摄照片

拍摄照片

静止图像模式 1 按模式按钮。

2 液晶显示屏显示静止图像模式图标。

3 按快门按钮拍摄单幅照片。

#### AVI电影模式

- 1 按模式按钮。
- 2 液晶显示屏显示AVI电影模式图标。
- 3 按住快门按钮, 拍摄AVI电影。也可通过单击快门拍摄AVI电影。
- 4 释放快门按钮,停止AVI电影模式。

自拍定时器

- 1 按模式按钮。
- 2 液晶显示屏会显示自拍定时器图标。
- 3 按快门按钮。
- 4 相机开始10秒倒计时并拍摄照片。

删除上一图片

- 1 按模式按钮
- 2 液晶显示屏会显示擦除上一图片的图标。
- 3 按快门按钮。
- 4 删除上一图片的图标开始闪烁。
- 5 再次按快门按钮并清除上次存储的图片或AVI电影。

删除全部

1 按模式按钮

2 液晶显示屏会显示擦除全部的图标。

3 按快门按钮。

4 删除全部图标开始闪烁。

5 再次按快门按钮并清除存储的全部图片或AVI电影。

数字计数器

1 显示总共拍摄的图像和AVI电影张数。

2 相机发出蜂鸣声并且液晶屏开始闪烁,提醒您内存已满。

电湠电量指示器

在电量耗尽时,液晶显示屏会由电池正常图标变为电池电量不足图标,告诉您需更换电池。

电湠正常

#### 电湠电量低

闪光灯

闪光灯按钮:位于在相机的背面,如下图所示,支持三种功能。

自动 /打开 /关闭 自动: 调节闪光灯按钮到"自动"。 在拍摄照片时,自动闪光灯符号会自动出现。 打开:闪光灯打开。 关闭: 闪光灯关闭。

## 如何踃节焦距

我们建议在拍摄不同的照片时,调节焦距到以下位置。如果距拍摄对象的距离大于1米,则 推荐采用 模式。否则,应切换到 模式。

对于无限焦距,也采用该设 置

风景和人物(全焦) 人物(半焦) 微距

### 图像质量

## 图像质量

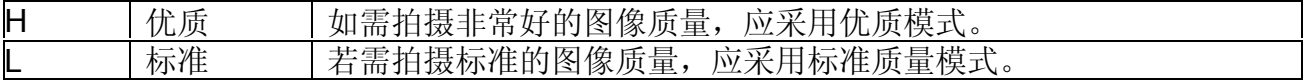

## 选择图像质量

1 按模式按钮,直到显示带有H或L的星形图标。 2 若要改变"H"或"L"质量,请按快门。 3 选择一个功能图标以拍摄照片,如静止图像模式。 4 按快门拍摄一张照片。

## 不使用Smart Media卡

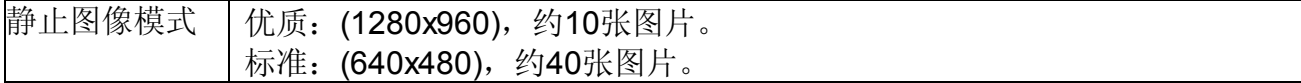

# 使用**Smart Media**卡

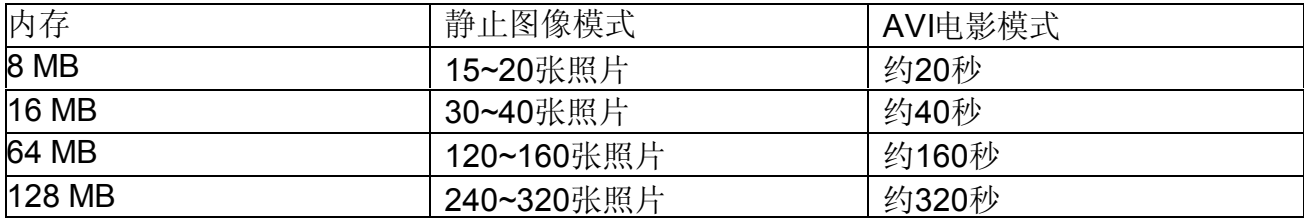

# 关于如何拍摄一张好的照片的提示

1 应将被摄体放在取景器的中间并使光源位于您(相机)的后面。

2 根据相机和被摄体之间的距离,选择适当的焦距。(请参照附录页)。

3 用干净的软布轻擦镜头,防水防尘,保持清洁。

4 当一段时间不使用时,应从相机中取出电池。

5 按快门拍摄照片时要保持相机平稳。由于CMOS具有较高的敏感性, 拍摄时任何细微的运 动都会使图片变得模糊。

6 在相机连接到PC上,用于下载图片或充当PC相机时,不要拔下USB电缆,因为这样会造 成相机错误。

# 第**3**章:如何传送照片和图像到**PC**上

# 硬件安装

将USB电缆较小的一端连接到相机的USB端口上。

帆USB电缆的较大的一端连接到PC的USB端口上。

注: 在插入到USB端口上时, 相机由PC供电。您可以取出电池。但是, 在拔下USB电缆 时,全部图片会被删除。

### 软件安装

#### 1 **SmartCam**管理程序的安装

将CD插入到CD-ROM中并单击SmartCam管理程序图标以开始安装。如果CD没有自动显 示,请转到"开始",然后"运行"并选择路径"D:\Setup.exe"。您可能需要将"D"改 成与CD-ROM驱动器对应的字母。

现在,计算机正在初始化Wise安装向导。请稍等。

#### *SmartCam*管理程序

2 在欢迎屏幕出现后,单击"下一步"。

3 出现一个对话框询问您是否要重新启动计算机。按"完成"结束安装。

## 启动**SmartCam**管理程序

若要开始使用SmartCam管理程序, 仅仅单击"开始"菜单并向上转到"程序"。然后, 转 到名为"SmartCam管理程序"的文件夹并选中它。在这里您可以找到使用本相机的程序。

模式选择

按"摄像头"按钮将相机转到PC相机模式。 按"DSC功能"按钮将相机转到DSC模式。

DSC功能 (DSC模式)

摄像头 (PC相机模式)

## **PC**相机模式

轻松地帆相机与您的绻统相连,此时,相机可作为标准的PC相机。 当前的照片显示在"预览"窗口中。

摄像头模式 录制 快照 视频格式 设置 视频源 现场预览

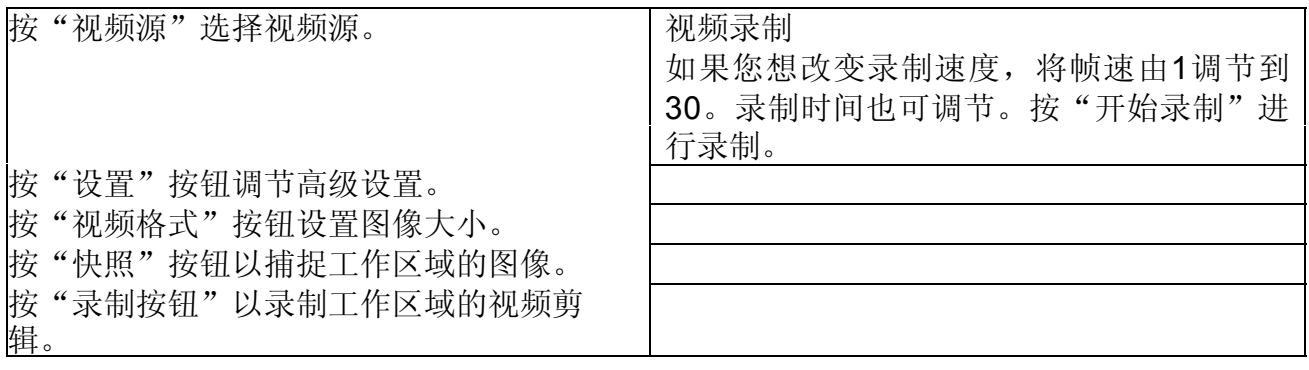

#### 视频设置

1. 闪光设置: 电子频率可自动删除。如果没有特殊需要, 我们建议不要改变该设定值。 2. 带宽:USB接口的缺省带宽设置为6。我们建议您保持该缺省设置。只有在您连接了许多 USB设备到PC上时,才可改变该设置。

#### 视频源

如果您同时安装了两个以上的图像导入设备,可单击该按钮指定您想导入图像文件的设备。

删除 工作区域 退出

DSC功能 (DSC模 式) 传送图像到工 作区域 传送图像到相 册 创建AVI文件 发送邮件 全选 删除

## 相册管理 程序

图像

相册

按按钮以连接相机并发送照片。 按按钮以发送照片到相册。 按按钮以创建AVI文件。 打开或关闭相册。 除了使用鼠标选择工作区域的图像或视频文件之外,您可单击该按钮选择全部图像和图像文 件,然后可以继续下一步操作。 这是一个"删除"按钮。一旦单击了该按钮,所选的全部文件会被删除。

#### 快捷菜单

右键单击工作区域,会弹出快捷菜单。可使用快捷菜单选择全选、发送到相册、另存为、邮 件发送至或删除等选项。

#### 发送图像到工作区域

更新 上载 1 1 首先,显示相机拍摄的所有图像。单击"上载"发送图 像至工作区域。

2 单击"应用格式"以选择"1280×960"或

"640×480"图像格式。

3 单击"拍摄快照"或快门按钮以拍摄照片。然后,单击 "更新"显示下一图像。

预览窗口

## 增强功能

#### 增强功能

选择该项增加您想上载的图像文件的分辨率由1.3M像素到2.1M像素。图像文件的质量会大 大加强且图像帺寸会加大,可能会占用稍多的硬盘空间。

发送图像到相册

单击JPG/BMP图像或AVI图像。然后,单击"发送图像到相册"按钮。图像由工作区域发送 到相册中。若要删除图像,选中图像并单击"删除"。

# 制作**AVI**文件

选择JPG/ BMP图像并单击"制作AVI文件"图标制作AVI文件。如果同时选择了AVI图像, 则不能制作AVI文件。

#### 图像顺序和帧速率是可踃节的。

可通过双击图片图标,执行幻灯片窗口来播放任何图片。若要显示幻灯片,单击"转到下一 图片"或"转到前一图片"。然后,调节幻灯片放映定时器并单击"OK",工作区域的图 片会按顺序显示。若要停止幻灯片放映,单击"停止"即可。

图片图标

播放图片

转到下一图片 转到前一图片 幻灯片放映 编辑

幻灯片放映定时器

## 放映图像

通过单击AVI文件图标,执行缺省的媒体应用程序,放映任何图像剪辑文件(AVI格式)。

## 编辑照片

**THETER**编辑软件,如PhotoShop、Imaging、CorelDraw来编辑图片。

# 相册

删除

单击"删除"按钮。您在相册窗口选择的所有文件会被永久地清除。因此,使用删除按钮时 需要加倍帏心。

全选

单击"全选"按钮。选择相册窗口中的全部文件。

制作相册文件夹

单击按钮并键入文件名称。您会得到一个新的相册文件夹,其中可存储许多图像或视频文 件。如果您想取消任何相册文件夹,只需选择相册并单击下面的删除按钮。

邮件功能

单击"邮件"按钮,将选择的图像粘附在新的邮件文档中,发送给亲朋好友。

## **TWAIN**管理程序

若要开始使用TWAIN管理程序, 仅需单击"开始"菜单并向上转到"程序"。然后, 进入名 为"图像"的文件夹并选中它。

#### 如何进入**TWAIN**管理程序

1 转到"文件"并选择"选择设备"。 2 选择"数据源"并单击"OK"。 3 再次转到"文件"并选择"获得图像"。

预览窗口 工作区域

在帆USB电缆与PC相连后,图像可自动发送到预览窗口。

模式选择

DSC模式 摄像头

发送 快照

发送全部 "……" 设置

保存AVI

# **PC**相机模式

按"快照"按钮捕捉图像。

按"视频源"按钮调节高级设置。

# **DSC**模式

选择图像并发送到工作区域。 选择多个图像并发送到工作区域。 选择AVI文件并单击"保存AVI"。 按"快照"按钮,以捕捉一个图像。 故障排除

1. 溡有进行安装步骤

请删除相机驱动程序和其它有关的软件并按安装步骤重新安装相机。

2 与另一相机驱动程序捕捉设备发生冲突

如果在计算机上安装了其它相机,则要从绻统中完全删除相机和其驱动程序,以避免与另一 相机或捕捉设备发生冲突。

3 无滕安装驱动程序

在Windows 98SE下安装相机驱动程序时,需要您插入一张98SE CD-ROM盘。请按命令完 成安装。

4. 安装Windows XP

安装Windows XP可能需要几分钟的时间。请稍等。

5 无滕下载图像:

请重新连接相机以下载图像。

6 若图像颜色溡有完全饱和,则可踃节VGA卡。

请按下面的步骤进行:

转到控制面板→双击"显示"→单击"设置"→单击"颜色"→选择"增强色"或"真彩 色"。

7 若无滕在视频会议模式或AVI模式播放图像,则请踃节VGA卡加速功能。

请按下面的步骤进行:

转到控制面板→双击"显示"→单击"设置"→单击"高级"→单击"性能"或"故障排 除"→设置"硬件加速"由"全部"到"无"。

8 若发现取景器中的被拍摄物体比较模糊, 请调节焦距到适当的位置。鲜花图标表示焦距从 15英寸到6英尺。而人和远山图标表示焦距由6英尺至无穷远。

9 如果无法将数据正确写入Smart Media卡, 则需要按以下指示格式化Smart Media卡。

(1) 按住模式按钮5秒钟, 直到液晶显示屏显示"FOR"图标。

(2) 在液晶显示幏停止闪烁后,液晶显示幏会切换到DSC模式。

#### **MS windows 98SE**用户附录:

由于Win 98 SE硬盘控制器的缺省设置关闭了DMA信道,当您使用在SmartCam管理程序的 "现场"模式下执行"录制"功能时,会发生系统暂停。建议您按如下方式打开DMA信 道:

1 选择"我的电脑",单击鼠标右健并选择"属性"。

2 选择"设备管理器"标签,单击"磁盘驱动器"并双击"一般磁盘类型",如右图所示:

3 单击"设置"并选择"DMA"框,如右图所示: 4 单击"OK"(确定),确认DMA信道设置的改变,并根据系统要求重新启动计算机。